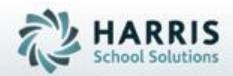

# ClassMate 101: Learning the Basics

**October 2, 2018** 

SPECIALIZED STUDENT SOLUTIONS | STUDENT INFORMATION | FINANCIAL MANAGEMENT | SCHOOL NUTRITION

# Learning the Basics

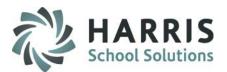

## ClassMate 101 Overview:

- Navigating the System
- Using Navigation Buttons
  - Sign-In Form
  - Main Menu
  - User Modules
- » Entering Base Data
  - Creating Base Data
  - Maintaining Base Data
- » Running Reports
  - Viewing Data Online
  - Printing Paper Reports

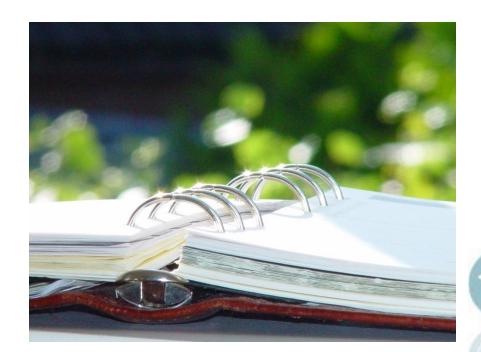

### SPECIALIZED STUDENT SOLUTIONS | SCHOOL NUTRITION | FINANCIAL MANAGEMENT | STUDENT INFORMATION

# Navigating in ClassMate

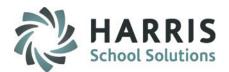

# **Understanding the System Navigator**

- Three (3) Primary Windows:
  - My Folders
  - My Favorites
  - My Recent Activity
- User Defaults
  - Module Size
  - Font Size
  - User Password
  - Refresh
- Search Folders Option

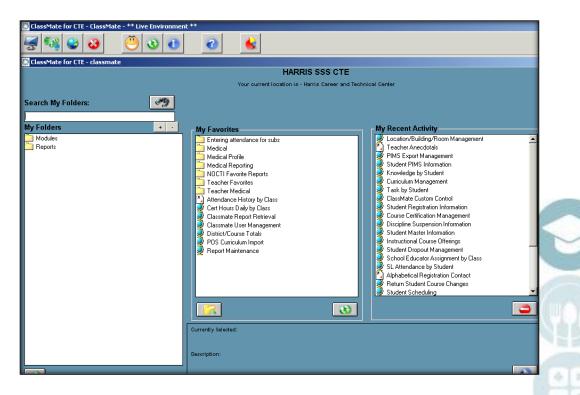

### SPECIALIZED STUDENT SOLUTIONS | SCHOOL NUTRITION | FINANCIAL MANAGEMENT | STUDENT INFORMATION

# Navigating in ClassMate

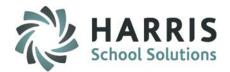

## **Navigation Buttons**

A series of color-coded buttons in ClassMate are available throughout the software. These buttons make it simple to perform common user tasks. The navigation buttons are divided into the following 3 categories:

Sign-In Form Buttons

- Located on the log-on screen to ClassMate; simply enter your

user name and password and click on the green checkmark

### System Navigator Buttons

-Located on the ClassMate Navigator screen, these buttons are used to refresh modules, user defaults, favorites, and more.

**User Module Buttons** 

-Located on the top tool bar of each module, new buttons are used to save, delete, search, and close screens.

Please refer to the following button key for navigating in ClassMate.

### SPECIALIZED STUDENT SOLUTIONS | SCHOOL NUTRITION | FINANCIAL MANAGEMENT | STUDENT INFORMATION

# **Sign-In Form Buttons**

# Signing In To ClassMate

- 1. Data Source
  - ClassMate = CTE
  - Cm\_Training = Training Database
- 2. User Name (site decision)
  - First Initial, Last Name
  - First Name.Last Name
- 3. Password
  - Custom Defined, Alpha/Numeric (not case sensitive)
- Green Check = ENTER
- Red Circle X = EXIT

|             |                                                           |   | _ |
|-------------|-----------------------------------------------------------|---|---|
| 200 La      |                                                           | X |   |
| Data Source | ClassMate                                                 |   |   |
| Username    | kbrown                                                    |   |   |
| Password    | ******                                                    |   |   |
| Har         | ClassMate<br>rris School Solutions<br>7599 Beth-Bath Pike |   |   |
|             | Bath, PA 18014                                            |   |   |
| C           | Version 2015a<br>Copyright © 1996-2015                    |   |   |
|             | <u></u>                                                   |   |   |

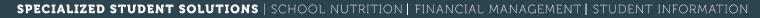

# **System Navigator Buttons**

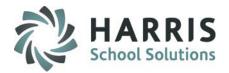

## **ClassMate Navigator Key**

- 1. Opens Help screen to clarify login messages displayed on the toolbar.
- 2. Switches from Admin to Teacher Environment
- 3. Displays the System Navigator from Hidden Mode.
- 4. Closes the ClassMate Application.
- 5. Allows for access to/modification of User Defaults.
- 6. Refreshes any updates to User Defaults.
- 7. Displays the current ClassMate Version.
- 8. Displays the ClassMate Dashboard View.

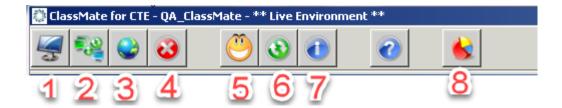

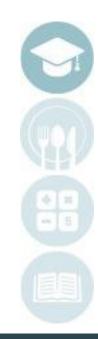

### SPECIALIZED STUDENT SOLUTIONS | SCHOOL NUTRITION | FINANCIAL MANAGEMENT | STUDENT INFORMATION

# **User Module Buttons**

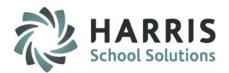

# **ClassMate Module Key**

- 1. Urice Yellow Smiley Face: Opens User Defaults
- 2. O Green Arrow Refresh: Refreshes User Defaults
- 3. O Blue Info Circle: Information on ClassMate Version
- 4. Black Diskette Icon: Saves Data
- 5. 🔴 Red Minus Sign: Deletes Data
- 6. 🔴 Red "X" Sign: Exits Module
- 7. 📃 Headshot: Displays Student Snapshot (some modules)

Select Location Search Alpha Search ID # Search Secure ID # (some modules)

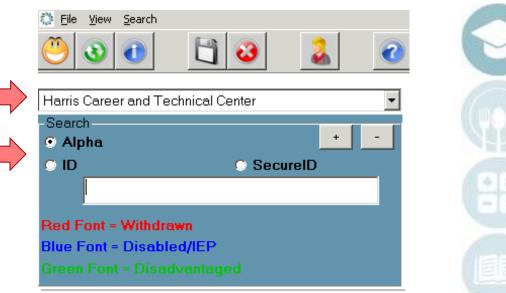

SPECIALIZED STUDENT SOLUTIONS | SCHOOL NUTRITION | FINANCIAL MANAGEMENT | STUDENT INFORMATION

# Managing Base Data

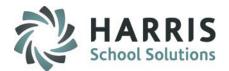

- Base Data Overview
  - Base Data Checklist
    - System Data
    - Staff Data
    - Subject Data
    - Student Data
  - Base Data Entry
    - Create Data
    - Edit Data
    - Delete Data

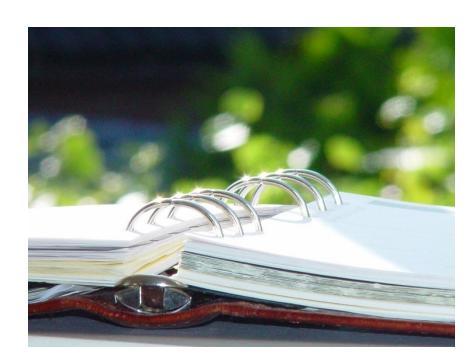

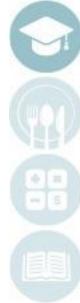

### SPECIALIZED STUDENT SOLUTIONS | SCHOOL NUTRITION | FINANCIAL MANAGEMENT | STUDENT INFORMATION

# **Base Data Checklist**

# **Base Data Checklist**

### **Base Data Checklist**

 An outline of all required data worksheets to be completed prior to, and during, implementation of the ClassMate software. Worksheet provided during Kick Off & Utilization Planning meeting.

### Color Code:

Yellow = Base Data needed from School, entered during a Training Session. – manual entry Green = Base Data that is imported with State Reporting templates (Student and Staff) = imported Pink = Base Data Required to complete/update after the import process – manual updates

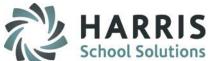

#### Base Data Worksheets <u>ClassMate</u> provides schools with a central data repository, where all Base Data is established. Once base data is entered, students may be registered and/or imported into the Registration database. Worksheets are provided for each school to complete for customization of the <u>ClassMate</u> database with the individual characteristics that make it unique, such as component districts, room configuration, course offerings, etc. Base Data Worksheet Outline: 1. US States Maintenance **City Maintenance County Maintenance** Location/Building/Room Management - A. Campus Information Location/Building/Room Management - B. Location Information -Location/Building/Room Management - C. Building Information Location/Building/Room Management - D. Room Information Locker Management (not required) 8. Sending School Management - A. District Information District Name updates (ex: District 1 → Central Area School District) 10. Sending School Management – B. Sending School Information School Name updates (ex: School 1 → Central Area High School) Sending School Management – C. Time Schedules Personnel Management – A. Campus Personnel - Personnel Management – B. Location Personnel 14. Personnel Management – C. District Personnel 15. Personnel Management – D. Sending School Personnel Employee Management PIMS Staff Import 17. Instructional Classifications – A. Educational Category Information 18. Instructional Classifications – B. Cluster Information 19. Instructional Classifications – C. Delivery Information 20. Instructional Classifications – D. Post-Secondary Options 21. Instructional Classifications - E. Career & Technical Student Organizations (CTSO) 22. Period Management 23. Instructional Course Offerings – A. Program Information Program Name updates (ex: Program 1 → Culinary Arts) 24. Instructional Course Offerings – B. Course Information Course Name updates (ex: Course 1 → Culinary Arts) 25. Instructional Course Offerings – C. Class Information Class Name updates (ex: Class 1 → AM/1) 26. Career Pathways Management 27. (POS) Curriculum Management – A. Duty Information 28. (POS) Curriculum Management - B. Task Information 29. Teacher/Course Assignment \*\*Student Enrollments & Schedule for first day of school, open ended end date (Student Registration & Student Master) Student Schedule changes & withdrawals

SPECIALIZED STUDENT SOLUTIONS | SCHOOL NUTRITION | FINANCIAL MANAGEMENT | STUDENT INFORMATION

# Base Data Create/Edit/Delete

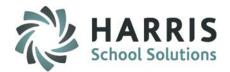

# **Base Data Entry – Sample Module**

## Base Data may be:

- Created
- Edited
- Deleted

## Group Trees are:

- Displayed on left-hand side
- +/- available to view suppressed data

## Data Tabs are:

- Displayed across right-hand side
- Fields to enter data

| Campus - ClassLink Career and Technical Center<br>ClassLink Career and Technical Center<br>Building C110<br>Building C130<br>Building S330<br>Building S330<br>Control - Heavy Equipment Lab/Shop<br>Control - Heavy Equipment Classroom<br>Building E220<br>New Vision Allied Health (F)<br>New Vision Allied Health (D)<br>New Vision Allied Health (D)<br>Rew Vision Allied Health (D)<br>Building W450<br>City<br>State :<br>Phone Number :<br>800 Number:<br>County :<br>Knowledge Option | 4-69-00-000-0-0000         ClassLink Career and Technical Center         179 County Route 64         P.O. Box ABC         Mexico         Mexico         NY       Zip Code:         13114         [315] 963-4313       Fax Number :         [888] 963-7550       License #:       QVC01234-5         Oswego, NY       ▼ |
|----------------------------------------------------------------------------------------------------|----------------------------------------------------------------------------------------------------|
|----------------------------------------------------------------------------------------------------|----------------------------------------------------------------------------------------------------|

### SPECIALIZED STUDENT SOLUTIONS | SCHOOL NUTRITION | FINANCIAL MANAGEMENT | STUDENT INFORMATION

### SPECIALIZED STUDENT SOLUTIONS | SCHOOL NUTRITION | FINANCIAL MANAGEMENT | STUDENT INFORMATION

Do not copy or distribute without written permission from Harris School Solutions. Copyright ©2015 [Unpublished Work] All rights reserved

# **Running Reports**

- Report Folder
  - Expanding Report folder
  - Report Icon
- Report Selection
  - Report Parameters
  - Printer Settings
  - Report Options
    - Group Tree
    - Printing
    - Exporting
    - Refresh\*
    - Group Tree Toggle\*
    - Magnify\*
    - Page Feature\*

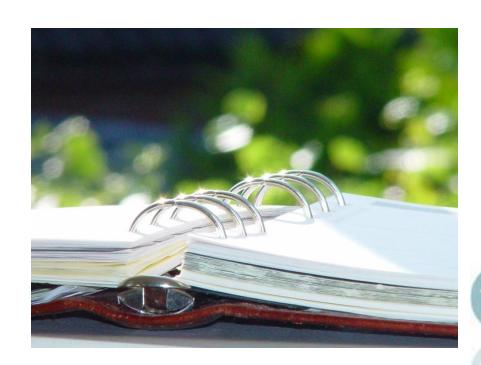

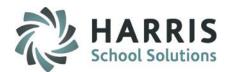

# Key Terms Running Reports

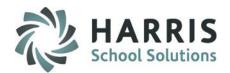

# **Reporting Key Terms**

| Module                   | ClassMate function allowing users to input data, edit, etc.                                                          |
|--------------------------|----------------------------------------------------------------------------------------------------|
| Report                   | ClassMate function allowing user to view data in the system. Read only.                                              |
| <b>Report Parameters</b> | Absent: Select for students not in class                                                                             |
|                          | Present: Select for students present in class                                                                        |
| Group Tree Toggle        | Allows full screen presentation of report or group tree view                                                         |
| Export                   | Ability to take a ClassMate report and save for ease in sharing data.                                                |
| Refresh                  | Pulls any new data into the ClassMate report being run                                                               |
| Page Feature             | Allows the user to page through reports one page at a time, much like turning                                        |
|                          | the pages in a book. Also, allows the user to jump from the first page of the report to the last page of the report. |
| Magnify Feature          | Magnifies the report page for ease in viewing                                                                        |
| Print                    | Allows the user to print the select pages or pages as needed                                                         |
| Printer Settings         | Allows the user to select desired printer and print properties                                                       |

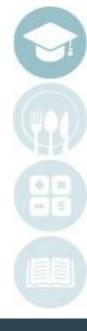

### SPECIALIZED STUDENT SOLUTIONS | SCHOOL NUTRITION | FINANCIAL MANAGEMENT | STUDENT INFORMATION

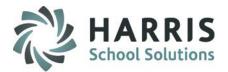

## **ClassMate Reporting Navigation Key**

- 1. Allows the user to adjust their application defaults
- 2. Allows the user to adjust their application defaults Or Allows the user to refresh the folder or favorites lists seems to
- 3. Displays information about the ClassMate application and version
- 4. Allows the user to adjust printer settings
- 5. Closes the current report

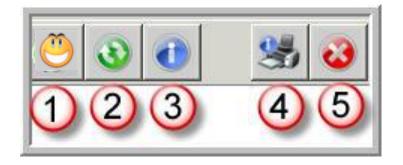

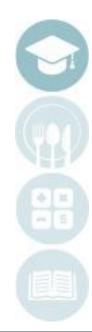

### SPECIALIZED STUDENT SOLUTIONS | SCHOOL NUTRITION | FINANCIAL MANAGEMENT | STUDENT INFORMATION

## **Getting Started**

- Open up the Reports Folder by double clicking it
- Double click on the Category Folder or click on the + sign to the left of the Category Folder to expand
- Select desired report from folder by single clicking

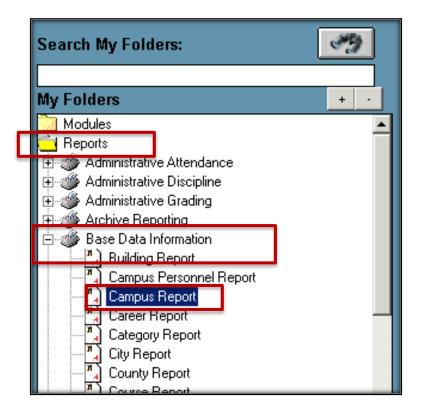

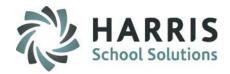

SPECIALIZED STUDENT SOLUTIONS | SCHOOL NUTRITION | FINANCIAL MANAGEMENT | STUDENT INFORMATION

### **Running Reports in ClassMate**

- Select **report parameters** from the listed available fields
- Enter desired data in the **discrete value** field
- Click **OK**
- Report will display

NOTE: Available fields will vary by report. Ensure you are entering names and titles exactly as they appear in ClassMate. Ending fields must have a Z suffix.

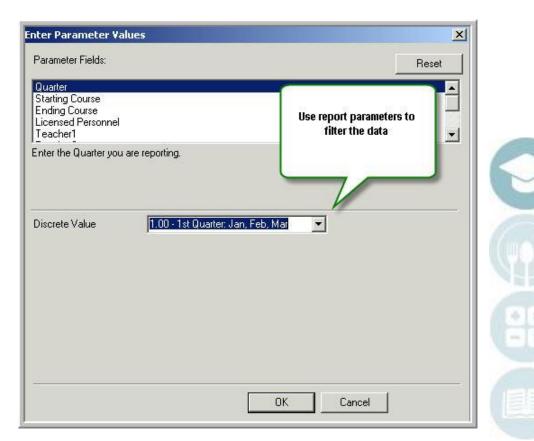

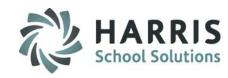

### SPECIALIZED STUDENT SOLUTIONS | SCHOOL NUTRITION | FINANCIAL MANAGEMENT | STUDENT INFORMATION

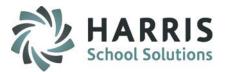

### **Printer Setup in ClassMate**

- ClassMate allows users to customize printer settings
- Select the black printer icon located on the tool bar along the top of the screen
- Customized printer setting as desired: Select printer, print properties, orientation, etc.
- Click **OK**

| ) () ()                                                                                                    | 00                                     |                                                                                                    |                                               |
|----------------------------------------------------------------------------------------------------|----------------------------------------|----------------------------------------------------------------------------------------------------|-----------------------------------------------|
| B 💩 🔗 📜 100%                                                                                                    | Print Setup                            |                                                                                                    | ×                                             |
| Danke Cara                                                                                                    | Name:                                  | hp psc 1310 series (from DELLDD1                                                                               | T7X881) in session 2                          |
| Cosmetology     Frank Taylor P     Heard Melissa J     Mottau Gracelie M     Reinhart Lauren A     E- Reinhart Wendy K                                    | Status:<br>Type:<br>Where:<br>Comment: | Ready<br>Citrix Universal Printer<br>Client:2:hp psc 1310 series (from D<br>Auto Created Client Printer DELLDI |                                               |
| <ul> <li>➡ - Stern Goncho Y</li> <li>➡ - Stern Kayla M</li> <li>➡ - Stern Seanna K</li> <li>➡ - Viera Christian S</li> <li>➡ - Viera Jessica M</li> </ul> | Paper<br>Size:<br>Source:              | Letter (8.5 x 11 in.)                                                                                          | Orientation<br>C Portrait<br>A<br>C Landscape |
| T, viera Jessica M                                                                                                    |                                        | Reset to Default                                                                                               | Cancel                                        |

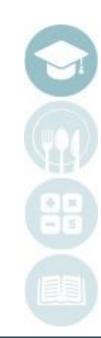

### SPECIALIZED STUDENT SOLUTIONS | SCHOOL NUTRITION | FINANCIAL MANAGEMENT | STUDENT INFORMATION

## ClassMate GroupTree

Many reports in ClassMate can be large and contain multiple pages. Within the ClassMate reporting functionality a GroupTree exists to help the user easily locate data within large reports. The ability to page through the report one page at a time to find a student exists however, often it is more efficient if you can quickly located the student or program without having to page through the entire report

The GroupTree window can be found to the left of the report display. Highlighted in this example by the blue arrow.

- Click on the + sign to the left of Main Location
- The list will expand below. Items displayed will vary based on the report.
- Click on the selected name, program, etc.
- The report will jump to the selected criteria for display
- The entire report or just the selected pages are available for printing

SPECIALIZED STUDENT SOLUTIONS | SCHOOL NUTRITION | FINANCIAL MANAGEMENT | STUDENT INFORMATION

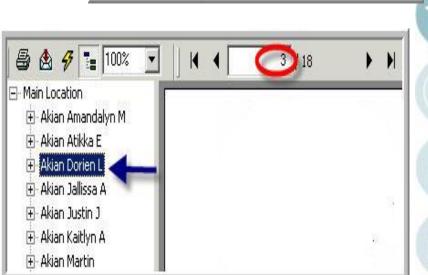

🕂 Main Locatio

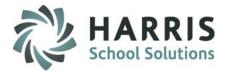

/ 18

### **Printing Reports in ClassMate**

- Print report by clicking on the printer icon located in left hand view (see red arrow)
- Select pages to print
- Select number of copies
- Click OK

| <b>*</b>                                                                                                    |       |                                            | Stude     | ent Curre  |
|----------------------------------------------------------------------------------------------------|-------|--------------------------------------------|-----------|------------|
| 8 8 9 1                                                                                                    | 00% 💌 | 1 / 1+                                     | ► H       | - 44       |
| Cosmetology     Frank Taylor P     Heard Melissa J     Mottau Gracelie M     Reinhart Lauren A     Reinhart Wendy K     Stern Goncho Y     Stern Kayla M     Stern Seanna K |       | (hp psc 1310 series<br>177X881) in session | 2) Cancel | pies Crade |
| 🗐 Viera Christian S                                                                                                    |       |                                            |           | Crada      |

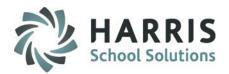

### SPECIALIZED STUDENT SOLUTIONS | SCHOOL NUTRITION | FINANCIAL MANAGEMENT | STUDENT INFORMATION

## **Exporting Reports in ClassMate**

In ClassMate it is possible to export any report in a variety of file formats to a

local drive, removable media source or network.

- Click the white export envelope located in the top left corner above the GroupTree.
- Select the file format to export the report.
- Click on the drop down arrow and select the file format you would like to export the report.

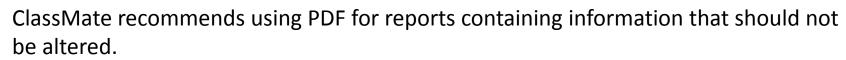

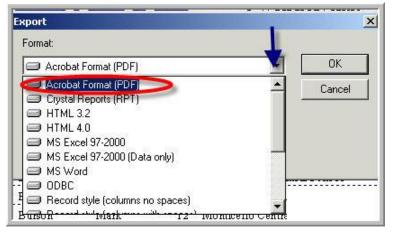

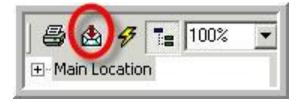

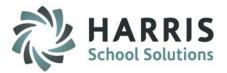

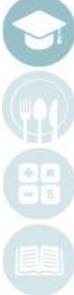

SPECIALIZED STUDENT SOLUTIONS | SCHOOL NUTRITION | FINANCIAL MANAGEMENT | STUDENT INFORMATION

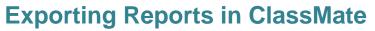

- Select the export file destination. ClassMate will default to Disk file.
   Most often this the desired location.
- Click "OK"
- In Export Options select the pages range: All or number of pages from and to
- Click "OK"
- 1. Select file save location from the drop down menu field **Save In:**
- 2. Click "Save"
- 3. Retrieve the exported file as you would any other file. Open, attach or print as needed.

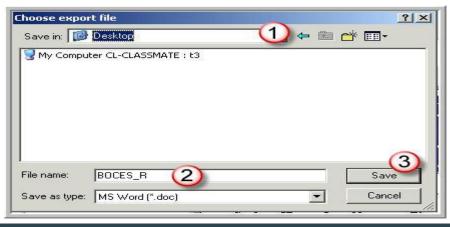

| kport<br>Format: |   |        |
|------------------|---|--------|
| Format:          |   | OK     |
| Destination:     |   | Cancel |
| Disk file        | • |        |

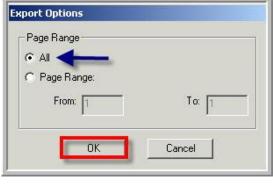

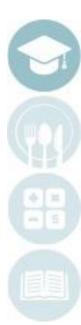

### SPECIALIZED STUDENT SOLUTIONS | SCHOOL NUTRITION | FINANCIAL MANAGEMENT | STUDENT INFORMATION

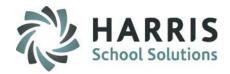

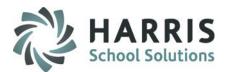

### **Teacher Reports in ClassMate**

ClassMate has a variety of canned Teacher Reports available. In order to run a teacher report, your username must be associated with a Teacher Employee record; that way the system will know what specific Instructional Class to show you data for. Teachers should only have access to see data that pertains to their students only.

When a teacher opens a report, they are immediately brought to this white screen where they must select the class for which they would like to see data for. The only classes that will appear in the list is the classes associated to that teacher.

### **Teacher Report Folders**

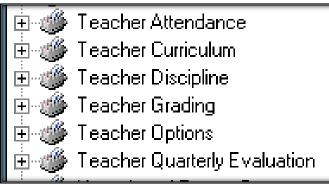

| 30                                                                          |                 |                |                 |  |
|-----------------------------------------------------------------------------|-----------------|----------------|-----------------|--|
| Cert. Hours SPOA 2415 w/ Data<br>Select the Appropriate Class for Reporting |                 |                |                 |  |
|                                                                             |                 |                |                 |  |
| Course Title                                                                | Class ID        | Cour           | Progr           |  |
| Course Title<br>Cosmetology                                                 | Class ID<br>AM1 | Cour<br>000001 | Progr<br>120401 |  |

Teachers have the same ability to select printer settings, print, export, select from the group tree, etc.

SPECIALIZED STUDENT SOLUTIONS | SCHOOL NUTRITION | FINANCIAL MANAGEMENT | STUDENT INFORMATION

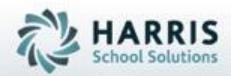

ClassMate 1660 Valley Central Parkway Suite 500 Bethlehem, PA 18017

Questions? Contact us! *ClassMate HelpDesk* 855-984-1228 support.classmate.net

SPECIALIZED STUDENT SOLUTIONS | STUDENT INFORMATION | FINANCIAL MANAGEMENT | SCHOOL NUTRITION